## **Utilisation du QR Code en SSTV sous-mode B/W24**

Il est décrit une utilisation basique. Pour les autres options en RX et en TX (comme l'entête ou pas), voir les différentes possibilités dans le manuel SSTV.

Il est rappelé que les fréquences SSTV sont, en kHz : 3730 (LSB), 7035 (LSB), 14230 (USB), 21340 (USB), 28680 (USB) et 144500 (FM).

Démarrez Multipsk, cliquez sur "**Ecran RX/TX**", puis sur le mode "**SSTV**" et enfin sélectionnez le sous-mode "**B/W24**".

## **Pour transmettre un QR Code**

Confirmez que le bouton "**Insertion QR Code**" est poussé. Entrez dans l'éditeur, sans retours charriot et en séparant les mots avec des espaces, au minimum, vos indicatif OM, prénom et Locator, comme par exemple "FX9XYZ PIERRE JN18FT". Essayer de limiter le texte à 20 caractères, de façon à rester avec le meilleur niveau de correction (H) et donc pour être confiant quant au bon décodage de votre QR Code.

Ajoutez le même texte dans l'éditeur "**TEXTE SSTV**" et positionnez-le dans la partie supérieure de l'image. Vous pouvez sauvegarder cette image, en utilisant l'icone "disquette", dans le fichier FX9XYZ.BMP (par exemple). Une fois fait, la prochaine fois vous aurez seulement à charger ce fichier.

Transmettez votre image en cliquant sur le bouton "**Transmet**".

Vous pouvez choisir entre un format QR Code standard ou un petit format. Le deuxième est 4 fois plus petit que le format standard, mais il est aussi 4 fois moins sensible (en termes de rapport Signal sur Bruit). Voir la différence ci-dessous.

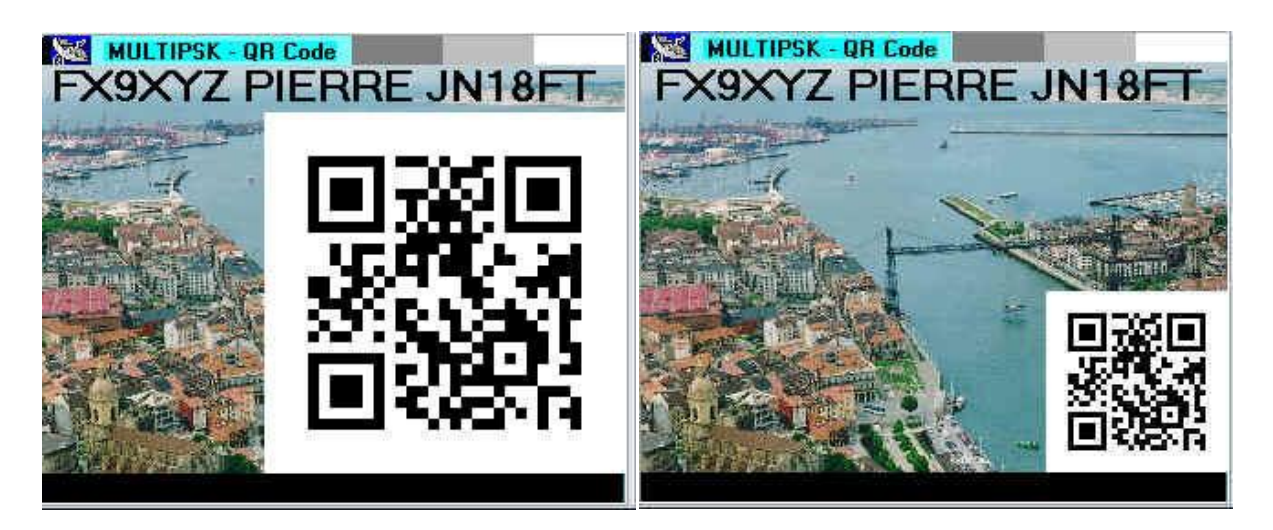

## **Pour recevoir un QR Code**

Chaque fois que vous voulez recevoir une nouvelle image SSTV, cliquez sur le bouton "**Synchro**". Pour une réception SSTV complètement automatisée, voir le manuel SSTV (options "**Sauve auto**" et "**Synchro auto**").

La synchronisation et la réception sont automatiques. Evidemment, vous allez recevoir toutes les images SSTV, pas seulement celles avec un QR Code.

Cliquez sur le bouton "**Pos**" pour voir sur une carte, les positions à partir desquelles les images SSTV sont émises. A noter que le QR Code reçu est stocké et accessible en cliquant sur le bouton "**QSO**".

A noter que les OM recevant le QR Code avec d'autres programmes (Mixw par exemple), pourront le décoder en utilisant une application QR Code installée sur un PC, une tablette, ou un téléphone portable.

## **Exemple**

Supposez qu'un autre OM reçoive votre image SSTV. Dans la copie d'écran cidessous vous trouverez, à gauche, l'image transmise et, à droite, la même image reçue, avec le texte décodé en bas et la position de l'OM sur la carte.

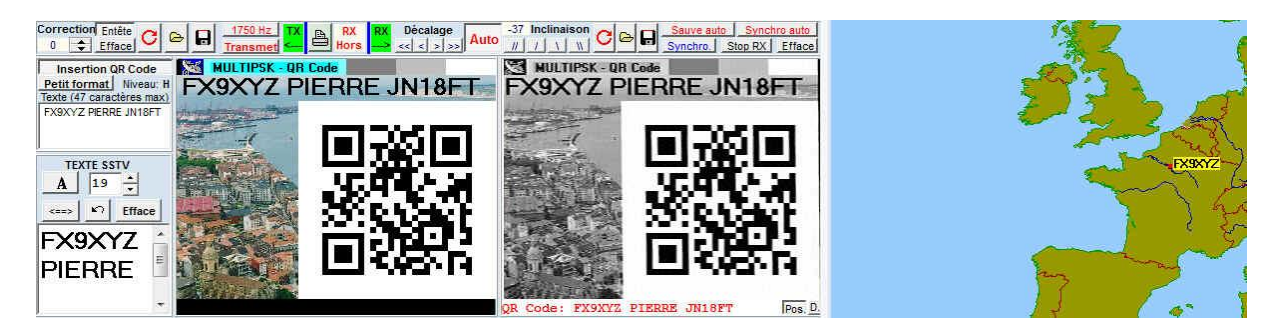